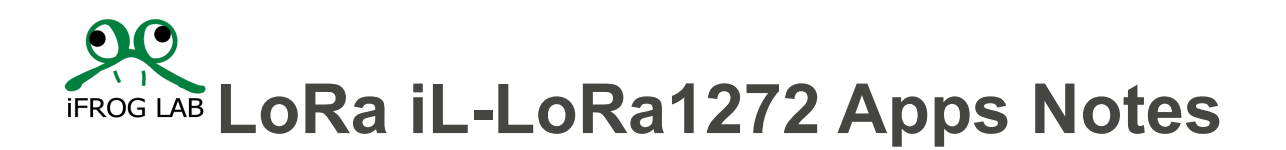

## **Description**

iL-LoRa1272 transceiver module is development by Semtech SX1272 solution, for the detail IC specification please visit Semtech website as below to download data sheet www.semtech.com

The Application note has described and explain How to using LoRa module

## **Block Diagram**

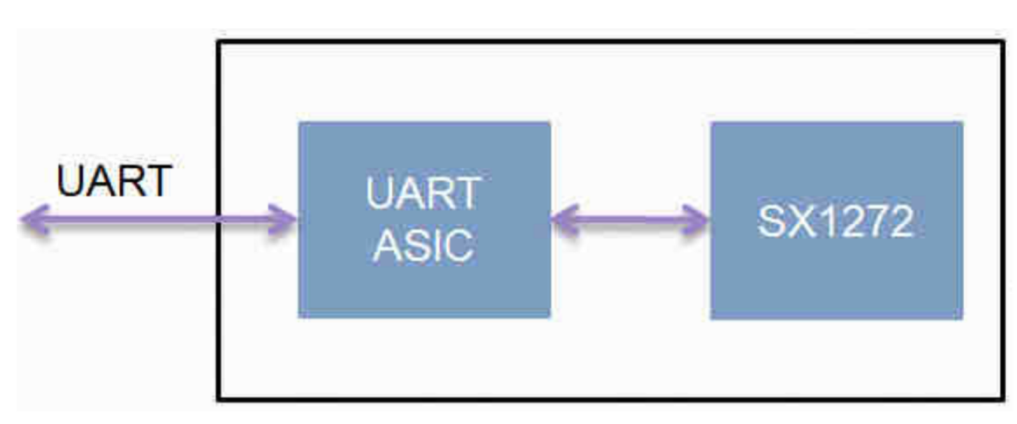

iFroglab LoRa module has integration two chip on Module board. One is ASIC MCU that control SX1272 thru SPI interface and get AT command from UART transport.

Therefore, we have provided a AT command table as below link.

http://www.ifroglab.com/download/UARTCmd\_SocLoraV5.pdf

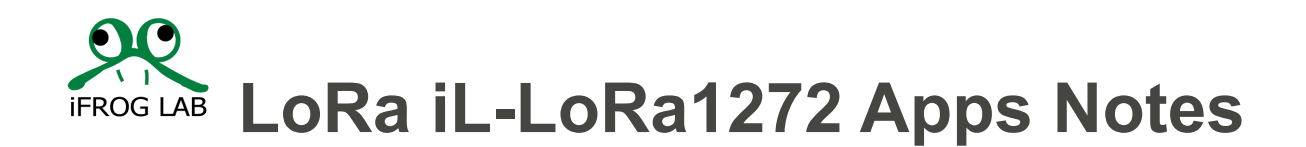

## **LoRa AT command:**

If you have successful to download and will see such table as below.

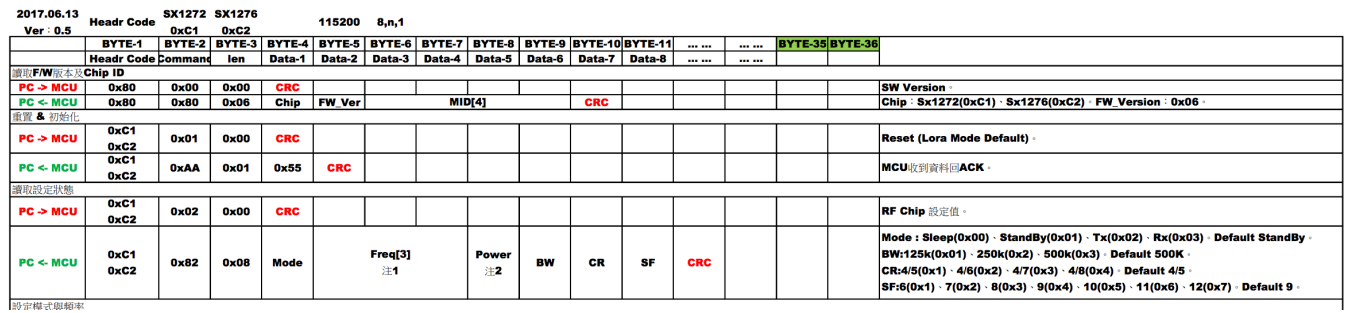

We will guide you and step by step to explain this table

First step, try to identify LoRa module and check your connection is correct or NOT.

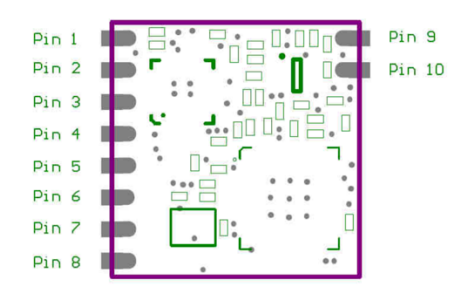

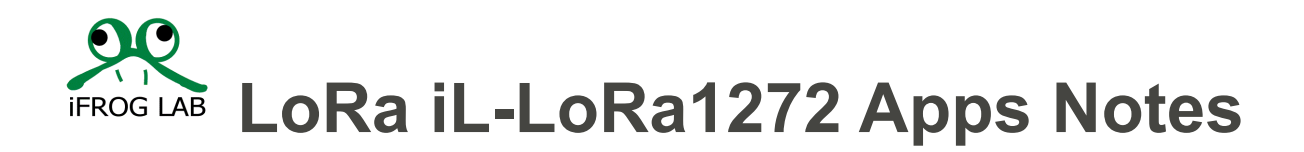

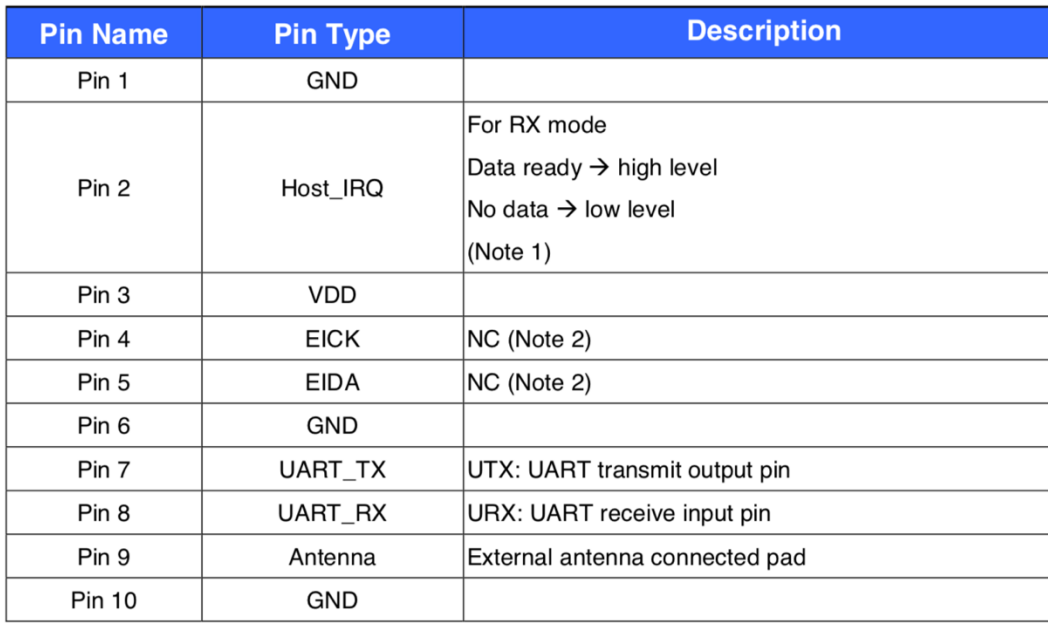

Note 1: Host\_IRQ is always high level when RX data ready & it will change to low after Host read data. Note 2: For F/W ISP (In System Program) & please reserve test pad.

Please notes:

The LoRa module TX pin needs connection to target board UART RX pin

And The LoRa TX pin connection to target board UART TX pin.

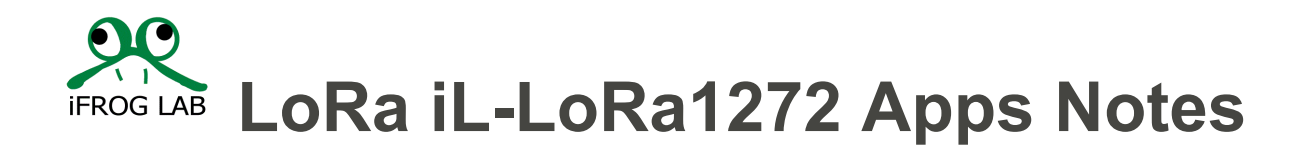

**For Example:**

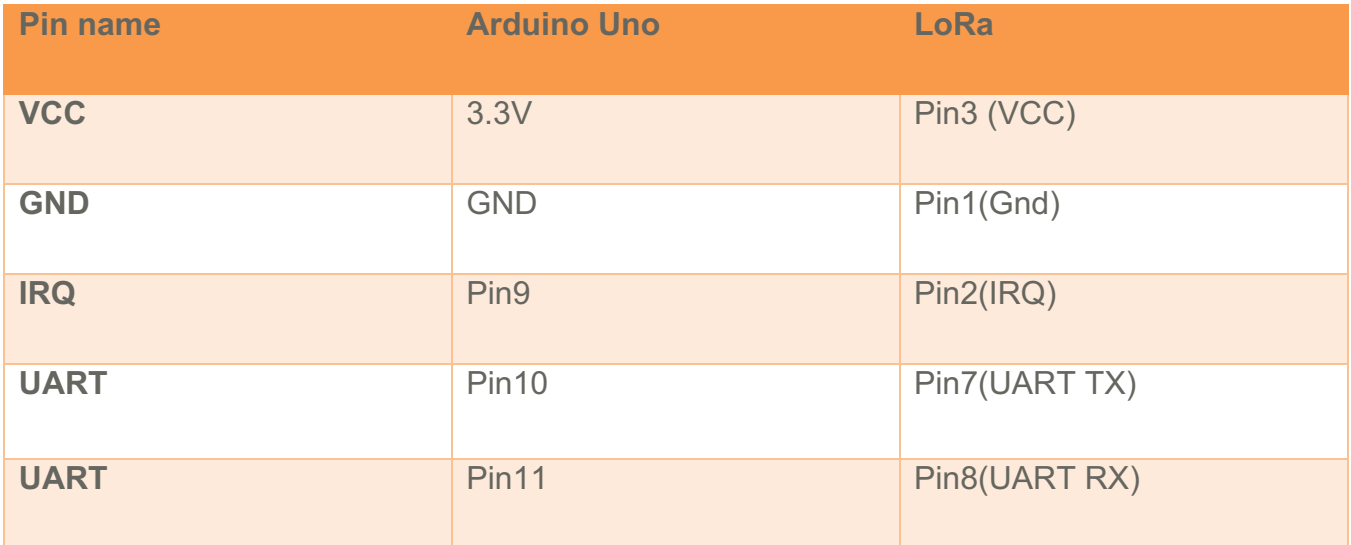

When finish your connection thru wire and confirm it.

We should confirm thru Command of **get Chip**.

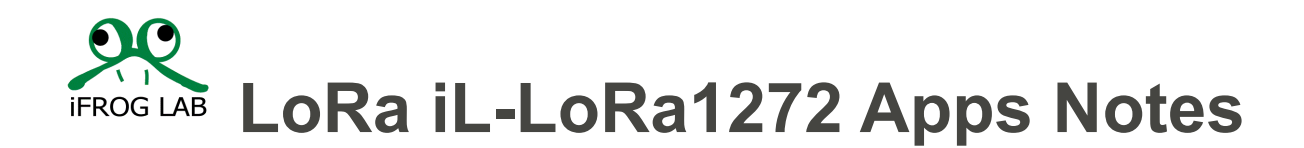

## **Get CHIP ID.**

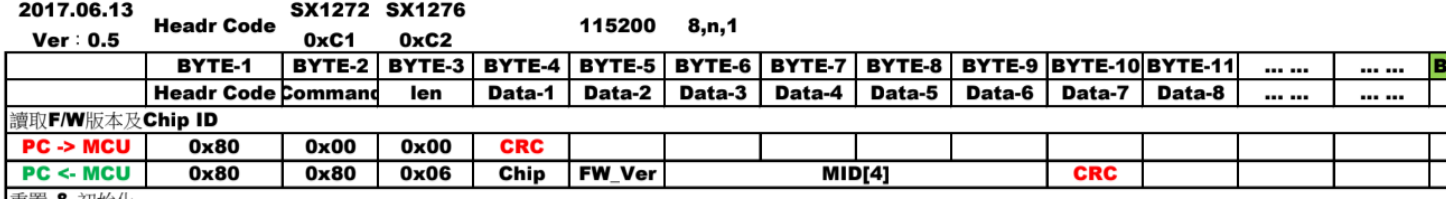

Please follow this comment as above.

1. Manually Mode:

PC-> MCU meaning, Arduino to LoRa module

**Arduino** sent these command sequence as:

**0x80 0x00 0x00 CRC.**

The **LoRa module** will response to Arduino

**0x80 0x80 0x06 0xC1 FW\_Ver MID0 MID 1 MID2 MID3 CRC.**

2. Arduino program and get CHIP ID.

We Could see this code on Github.

https://github.com/iFrogLab/IL-LORA1272/blob/master/Samples-Arduino/Ver2/iFrogLabLoRaLibrary/sample01\_chipInfo/sample01\_chipInfo.ino

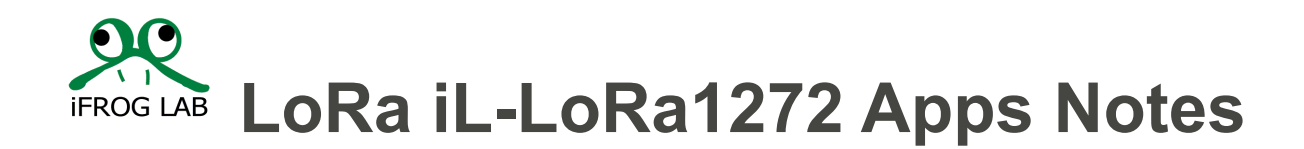

**The Arduino program as same as Manually mode.**

byte\* iFrogLabLoRaLibrary::GetChipIDAll()

{

byte  $CRC = 0$ ;

byte t1[] = {**0x80,0,0,CRC**};

```
 CRC=Fun_CRC(t1,3);
```
 $t1[3] = CRC;$ 

mySerial->write(t1, 4);

Fun\_PrintArray(t1,4);

……………..

………

…

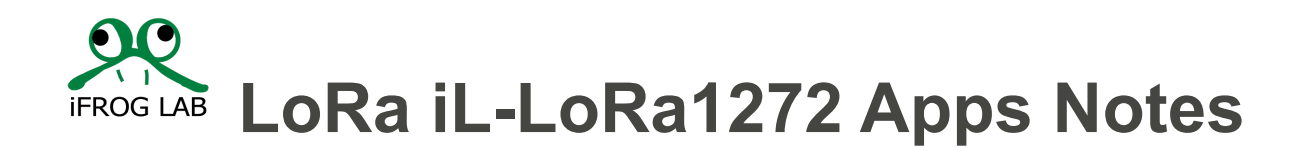

## **Setup Frequency and channel.**

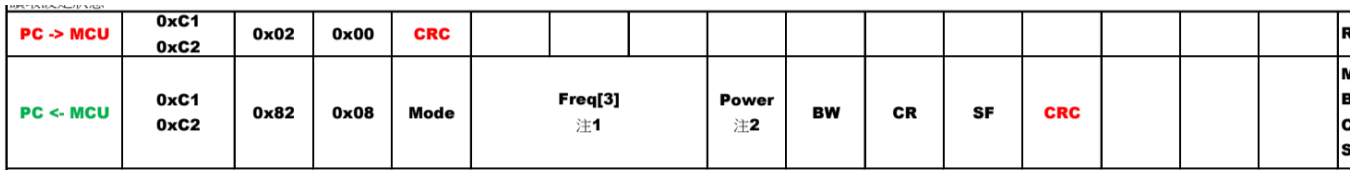

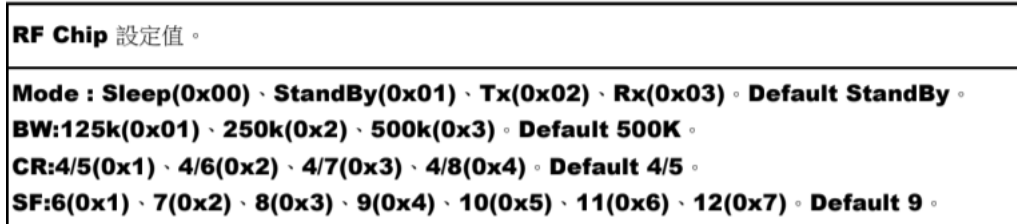

When we successful get CHIP ID. Congratulation the wire and connection is Correctly.

Then we can move next step. Setup frequency and channel and TX/RX mode.

1. Manually Mode:

PC-> MCU meaning, Arduino to LoRa module

Arduino sent these command sequence as:

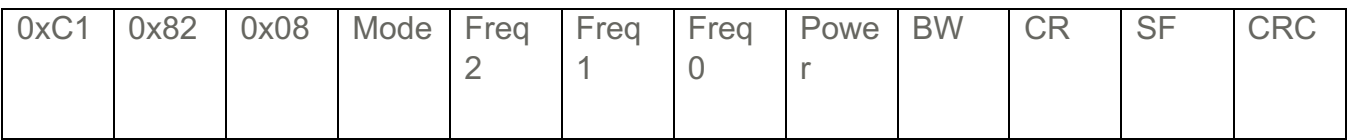

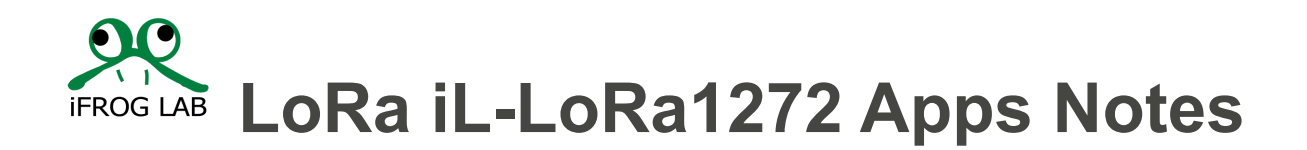

Freq2/Frep1/Frep0

For example, if you want to setup 915.00MHz.

please Switch **Hexadecimal** of 91500 then fill into 0x1656C -> 0x01 0x65 0x6C

The SX1272supported range (860.00  $\sim$  1020.00MHz), so you could change any Frequency as you want.

Power

SX1272 SOC Lv0(2dBm) ~ Lv15(17dBm)。

Mode

```
Mode : Sleep(0x00)、StandBy(0x01)、Tx(0x02)、Rx(0x03)。Default StandBy。
```
l BW

BW:125k(0x01)、250k(0x2)、500k(0x3)。Default 500K。

 $C/R$ 

CR:4/5(0x1)、4/6(0x2)、4/7(0x3)、4/8(0x4)。Default 4/5。

**SF** 

SF:6(0x1) · 7(0x2) · 8(0x3) · 9(0x4) · 10(0x5) · 11(0x6) · 12(0x7) · Default 9 ·

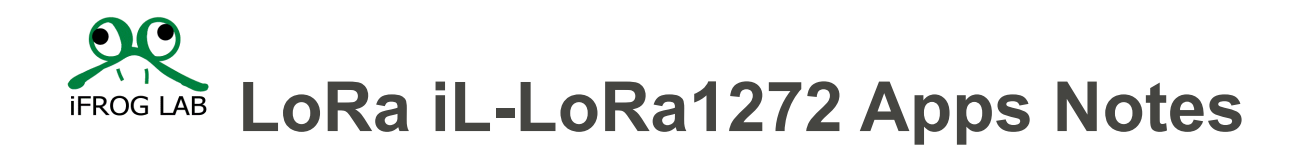

# **Setup working mode(TX/RX) and frequency channel.**

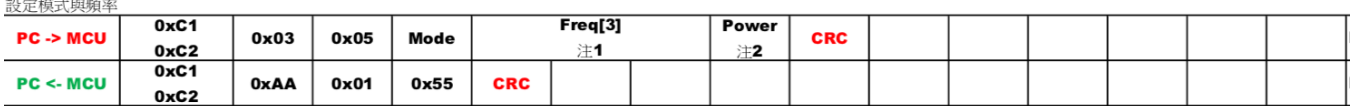

if we done the previous setting as BW/CR/SF that you have successful to setting basic functional parameter for LoRa.

Now, we could need to know How to switch TX mode or RX mode.

The Command has provided a quite setting that could switch these TX mode or RX mode.

For example,

Manually Mode:

PC-> MCU meaning, Arduino to LoRa module

Arduino sent these command sequence as:

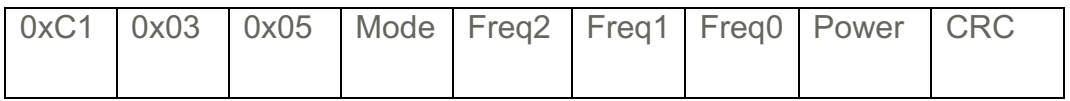

l Freq2/Frep1/Frep0

For example, if you want to setup 915.00MHz.

please Switch **Hexadecimal** of 91500 then fill into 0x1656C -> 0x01 0x65 0x6C

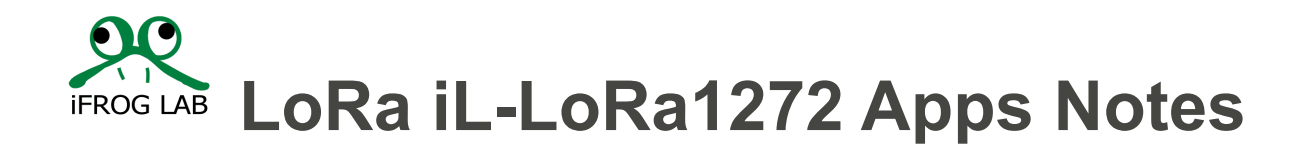

The SX1272supported range (860.00  $\sim$  1020.00MHz), so you could change any Frequency as you want.

Power

```
 SX1272 SOC Lv0(2dBm) ~ Lv15(17dBm)。
```
Mode

 $\frac{1}{2} \frac{1}{2} \frac{$ 

```
Mode : Sleep(0x00)、StandBy(0x01)、Tx(0x02)、Rx(0x03)。Default StandBy。
```
## **Write Data to LoRa**

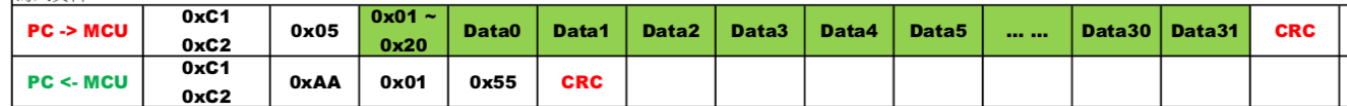

When you done as pervious setting for TX mode then you could be sent MCU data thru such command to lower layer queue.

The Lower layer will automatic to sent this data thru LoRa,you don't need to consider manage these register of LoRa.

Manually Mode:

PC-> MCU meaning, Arduino to LoRa module

Arduino sent these command sequence as:

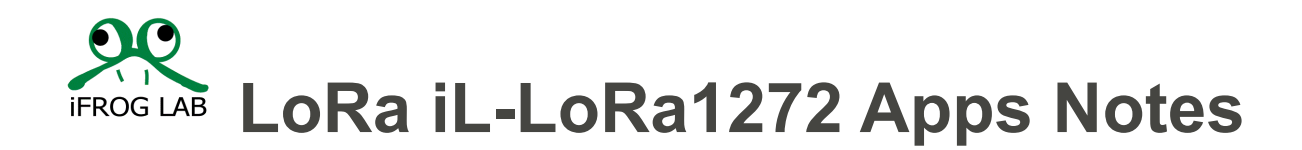

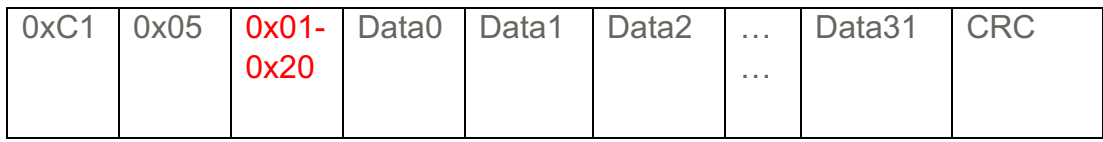

 $\leftrightarrow$  0x01-0x20 -> Payload size.

**The Arduino program as same as Manually mode.**

Void iFrogLabLoRaLibrary::Write16bytesBroadcast(byte iData[],byte len){

WriteMode();

byte t2[16+1+3];

byte  $CRC = 0$ ;

```
 // byte len=sizeof(iData) / sizeof(byte); // sizeof(iData); //(byte)(iStr.length());
```
//byte len1=len+1;

if(len==0) return;

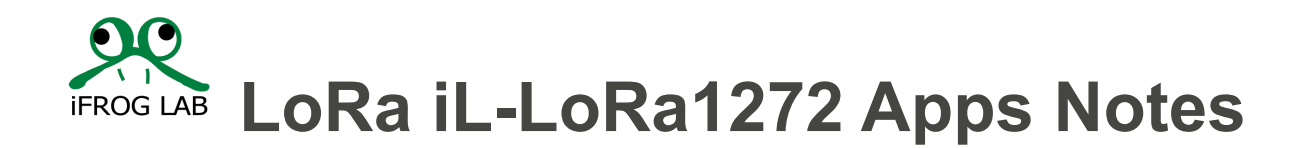

## **Read data from LoRa queue**

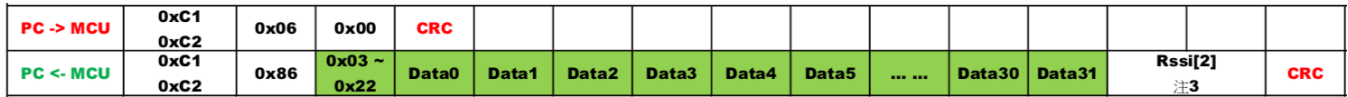

The read command can read such data from Lower layer queue.

Lower layer RAM buffer that will maintain 32 payloads for one each communication.

Manually Mode:

PC-> MCU meaning, Arduino to LoRa module

Arduino sent these command sequence as:

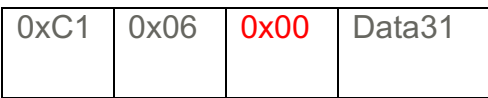

**The Arduino program as same as Manually mode.**

byte\* iFrogLabLoRaLibrary::Read16bytesBroadcast(){

m Debug=1;

ReadMode();

ReadClear();

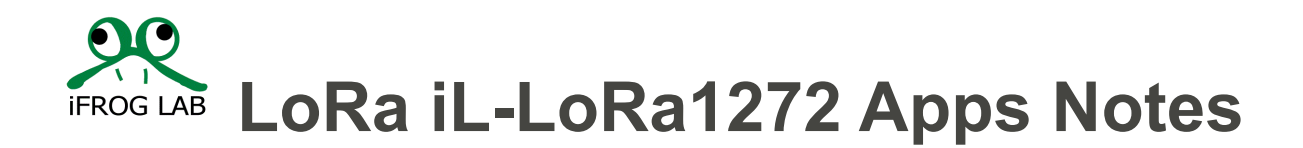

//byte t2[16+1+3];

byte  $CRC = 0$ ;

byte readLen=0;

// byte len=sizeof(iData) / sizeof(byte); // sizeof(iData); //(byte)(iStr.length());

//byte len1=len+1;

//if(len==0) return;

// 定義碼-Read command

byte t1[] = {0xc1,0x06,0x00,CRC};

CRC=Fun\_CRC(t1,3);

 $t1[3] = CRC;$ 

<Application note - End>

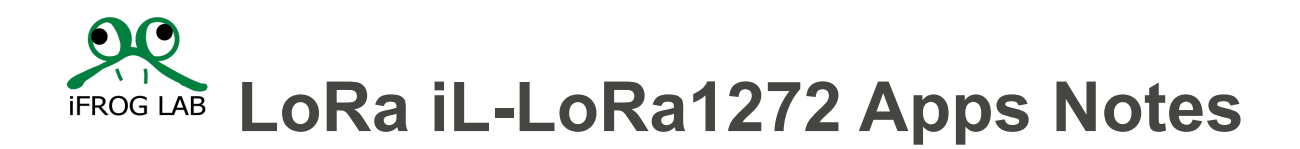

#### **<<iFroglab Lab Store information >>**

- 1.LoRa gateway dongle
- http://www.ifroglab.com/en/?p=6536
- 2.LoRa Node.
- http://www.ifroglab.com/en/?p=6546
- 3.LoRa module Lite version.
- http://www.ifroglab.com/en/?p=6501
- you can purchase on Amazon or iForglab website.
- /Amazon/
- https://www.amazon.com/iFrogLab-gateway ... s=ifroglab
- /iFroglab official store/
- http://www.ifroglab.com/en/?product=ifroglab-lora-usb
- Open source of iForglab
- https://github.com/iFrogLab
- LoRa free Docker Container
- https://hub.docker.com/r/ifroglab/loragateway/

Video demonstration

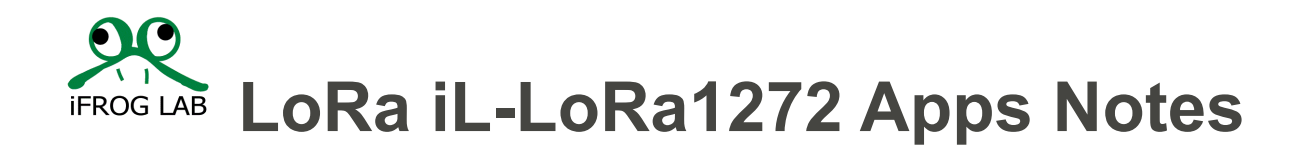

https://youtu.be/jeitcZtlkqU

**The Contact windows: support@looptek.com**

### **Document History**

Document Title: LoRa iL-LoRA12712 APPs Notes – AN001

Document Number: LoRa-001

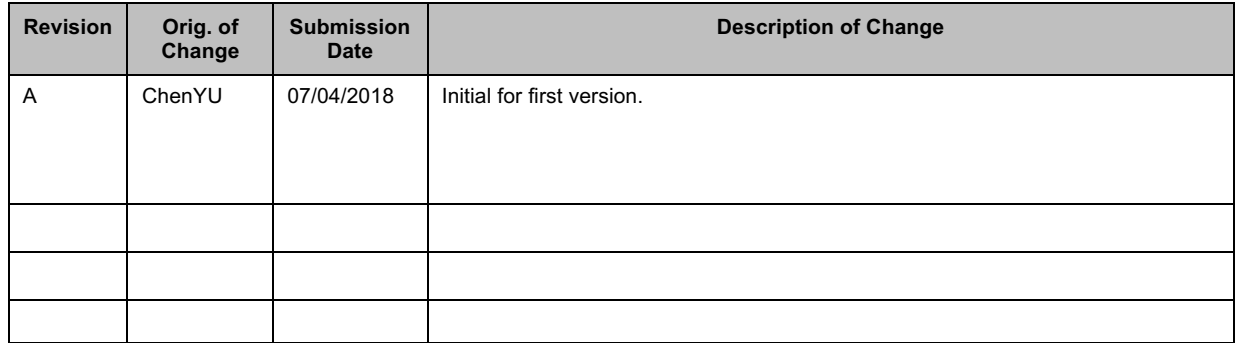